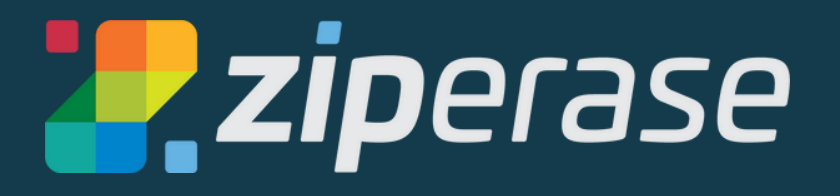

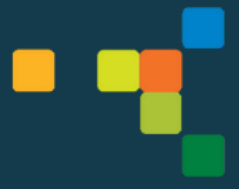

# **Array Erase Quick-Start Guide Standalone Installation**

### **Create a Bootable USB**

**NOTE:You'll need a 4 GB (minimum) USB stick The USB you use will be reformatted. Any data on the USB will be deleted.**

- **1.** • Log in to the Ziperase [Customer](https://portal.ziperase.com/#/login?redirect=%2F) Portal
	- Navigate to the Downloads tab Downloads
	- Download the Array ISO

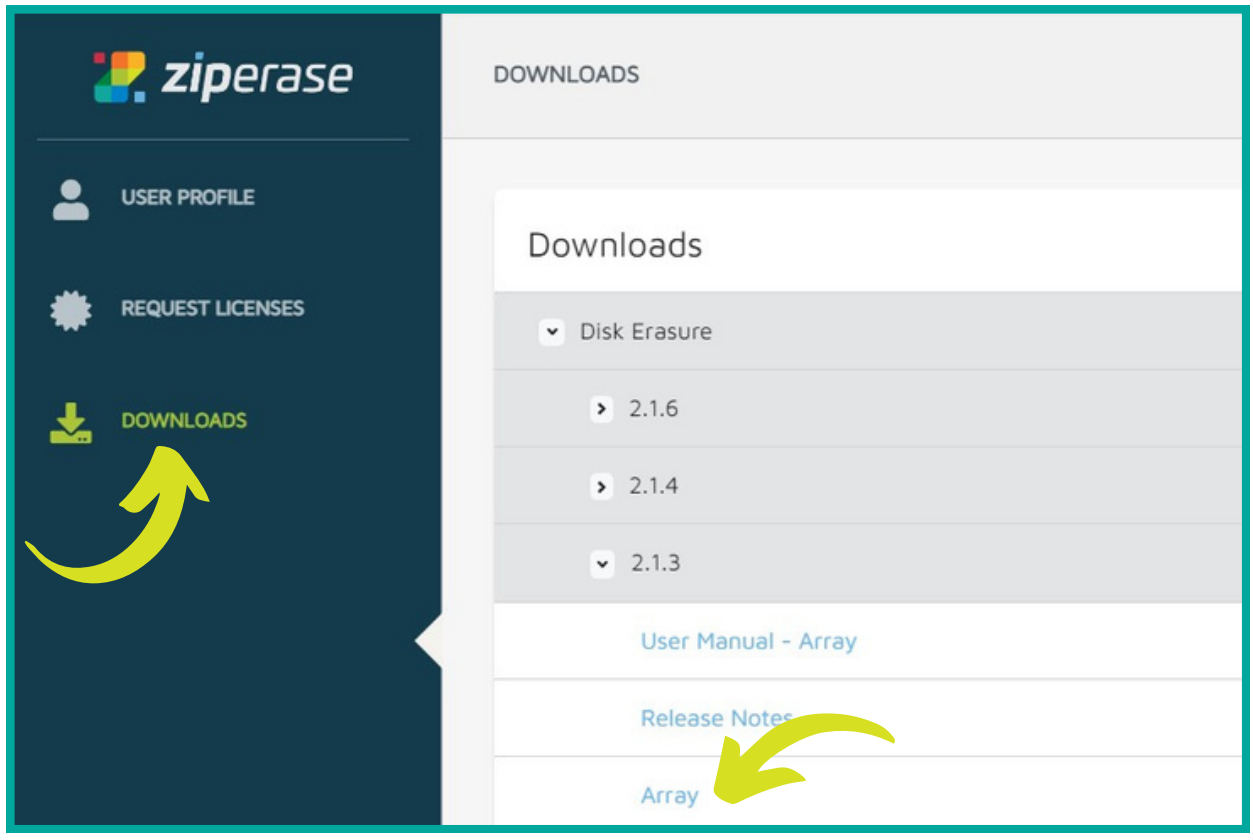

#### **2** • Next, download and install Boot Media Creator

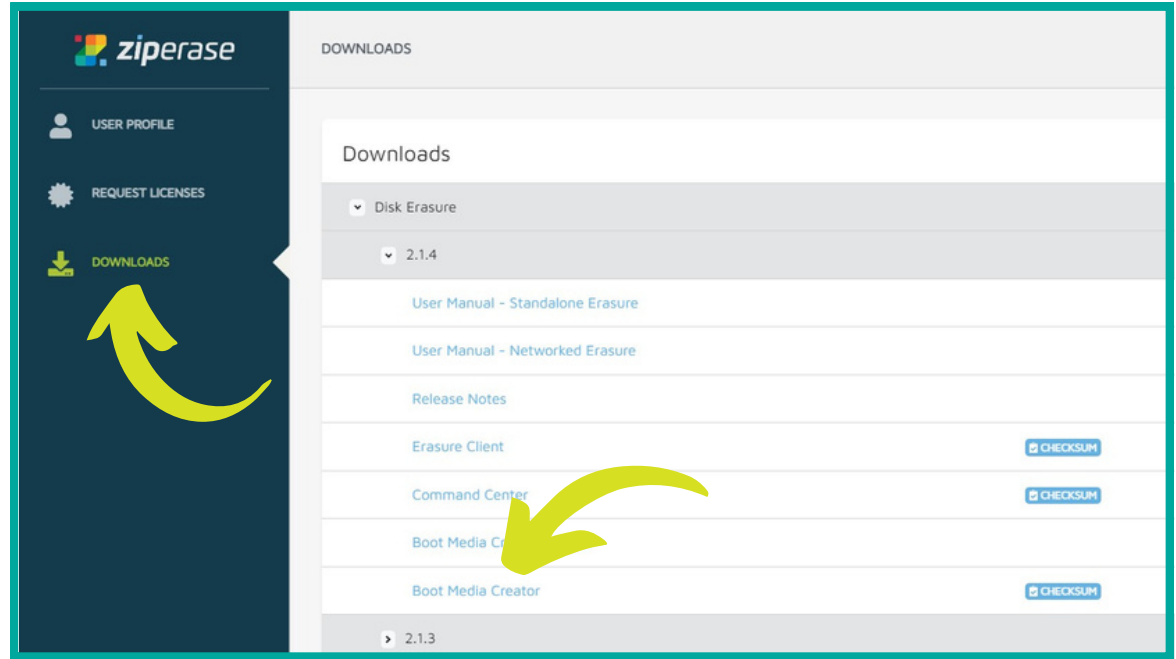

- **3.** Insert your USB and open Boot Media Creator
	- Navigate to the <mark>Installer</mark> tab
	- Click Browse for Product Installer ISO... and choose the Array ISO you downloaded in step 1 and click  $S$ tart

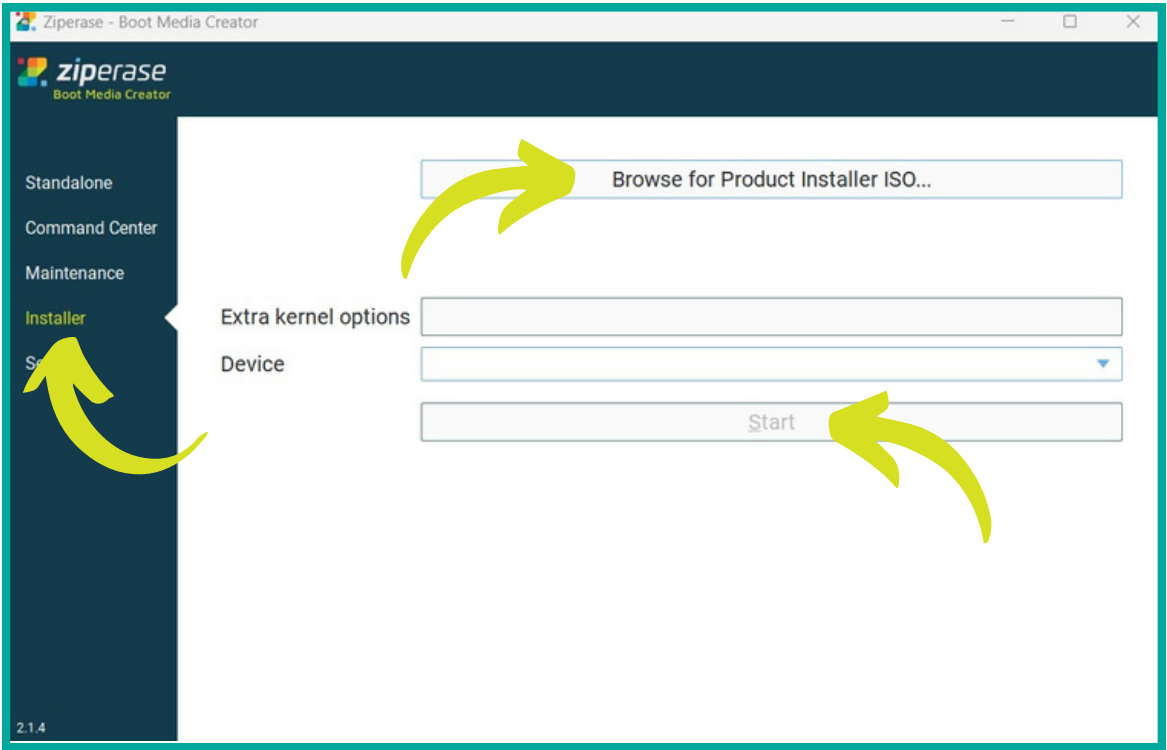

**Awesome! You have created a bootable USB complete with the Array Erase ISO containing the base OS and application stack Next up: Quick Guide to Device Setup**

## **Array Erase Setup**

### **System Requirements:**

- Processor: 64-bit Intel Compatible 4 Cores
- Memory: 8GB
- Storage: 30GB Free Space
- Internet connection needed for licensing with these instructions.
- Licensing is possible without an internet connection. Refer to the Array User Manual in the <mark>Downloads</mark> section of the <u>Ziperase Customer Portal</u> for instructions.

### **Device Setup**

- **1** Insert your bootable USB first, then power on the host PC
- Enter the BIOS/UEFI setup screen
- **2.** Set USB to #1 in the boot order selection
- Save and exit BIOS/UEFI setup screen
- **3.** Boot to the chosen USB device
	- The Array Installer will be displayed, click Choose hard drive...

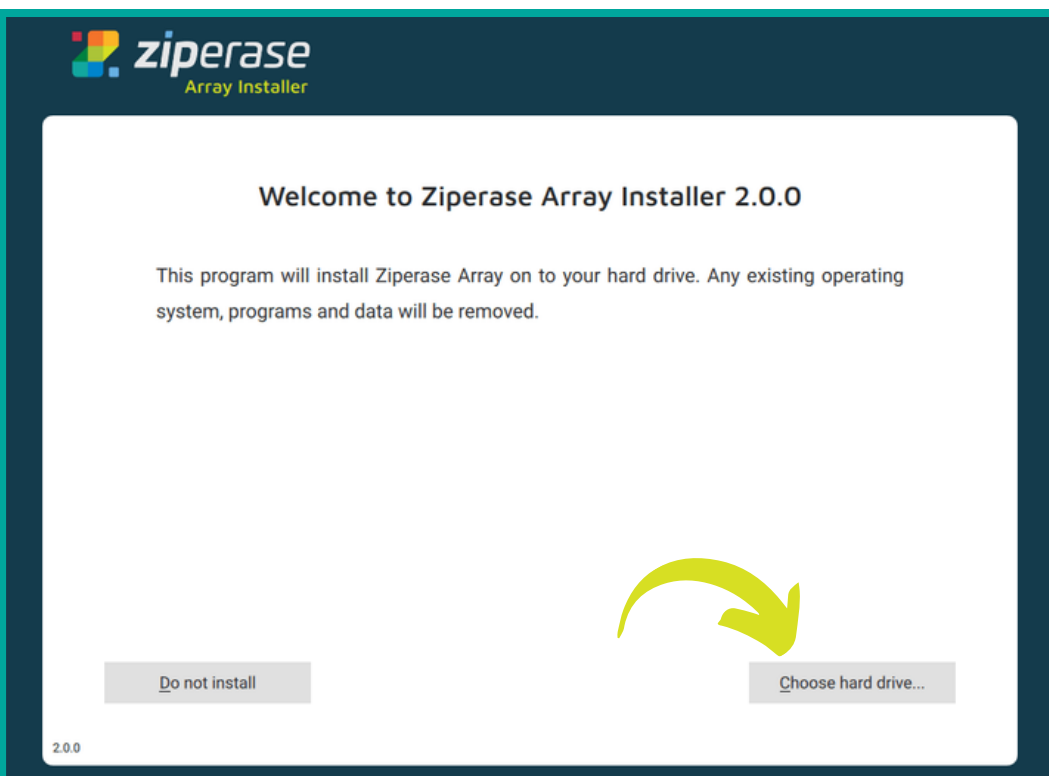

4. • Select the hard drive intended for Array Erase, then click **Install...** 

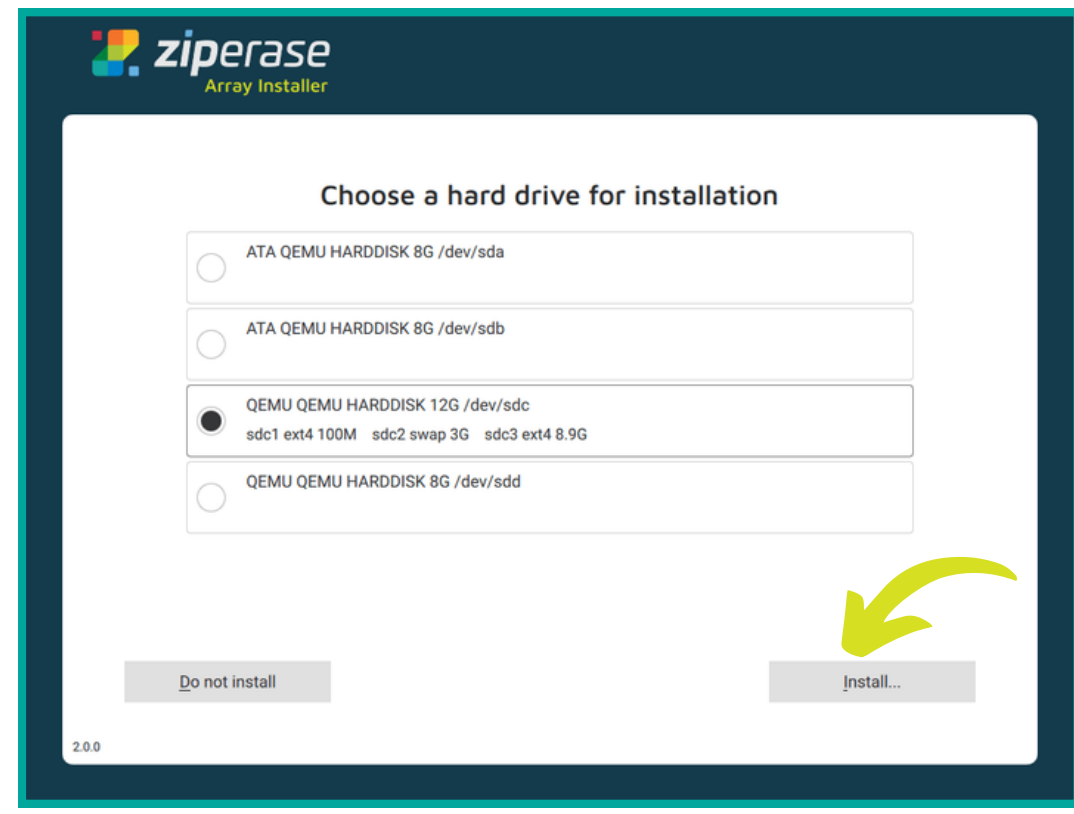

- **5.** After the installation process is completed, remove your USB
	- Click Reboot to restart the machine

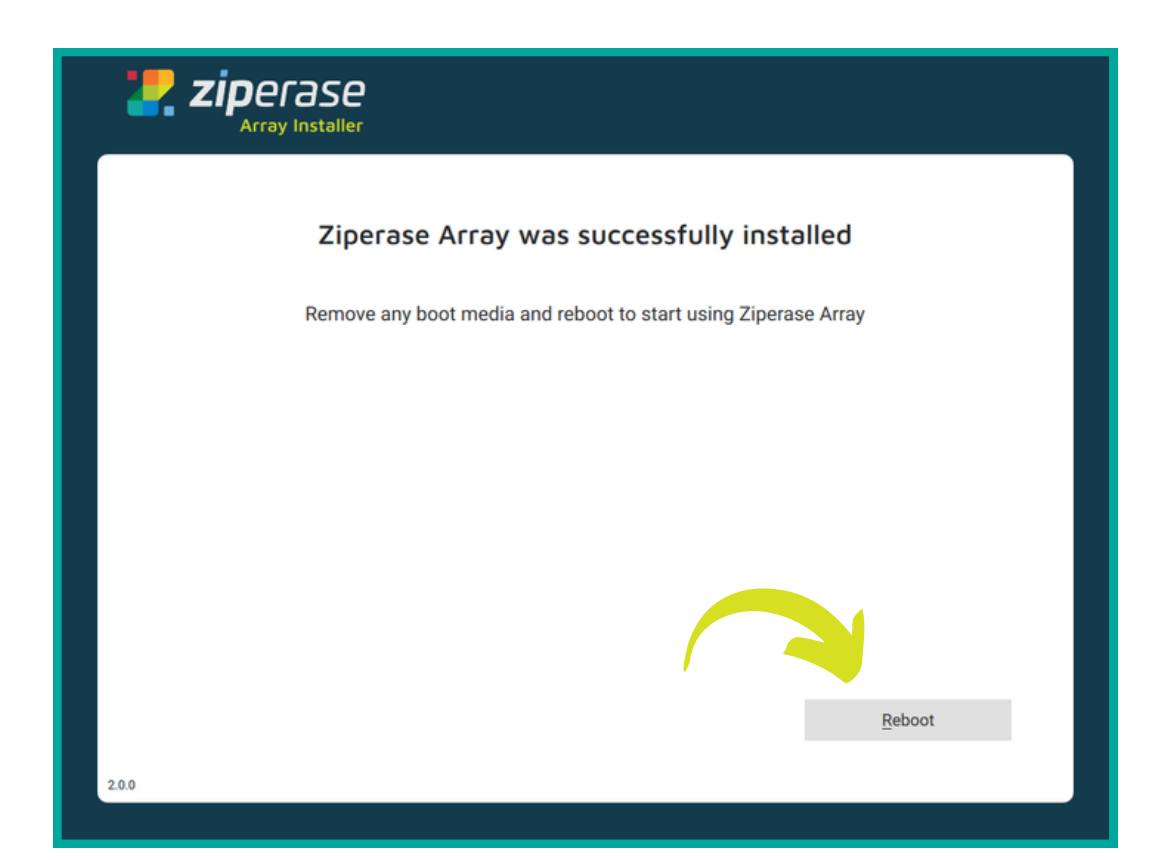

- The machine will reboot to the Desktop Environment with the Onboarding Screen **6.**
	- Click 1. Configure

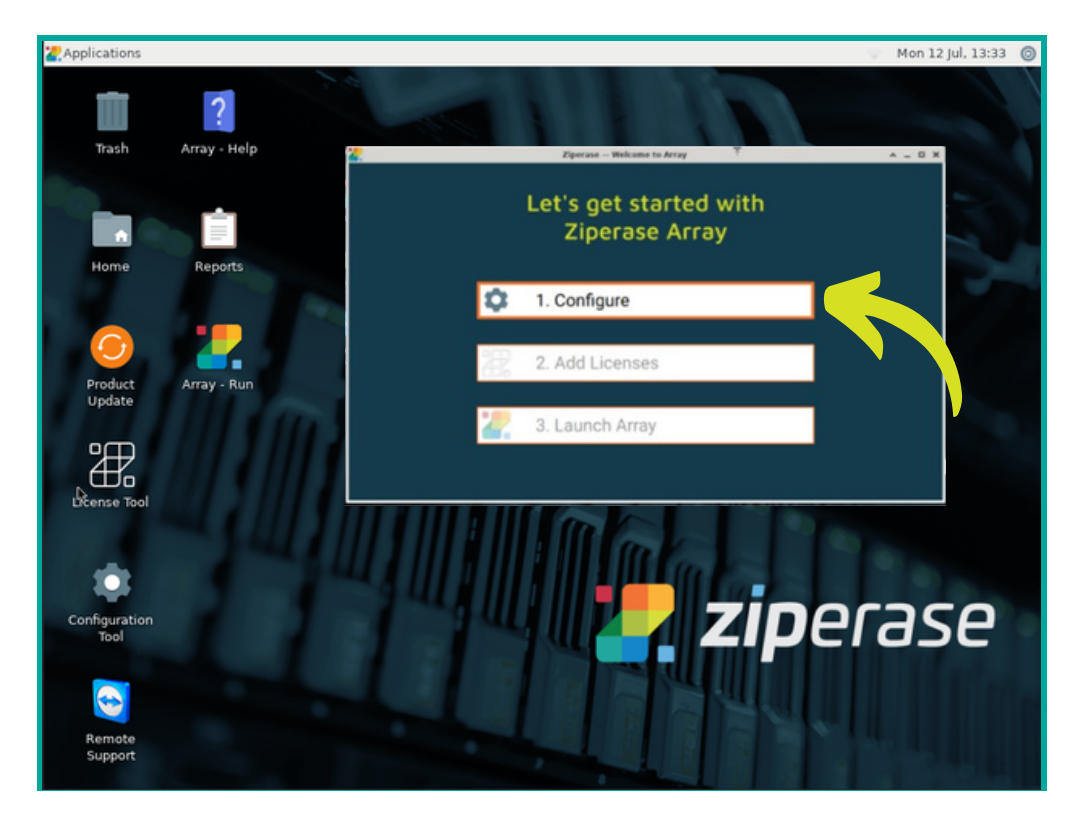

**If you log out or lock the screen before changing your password, default login is Username: ziperase, Password: ziperase**

• Set the time and date correctly **7.**

i.

- IMPORTANT: Set time and date before using the License Tool
- Click Next until the final Configuration screen appears (Instructions on full configuration options are in the Array User Manual in the [Downloads](https://portal.ziperase.com/#/login?redirect=%2F) section of the Customer Portal)

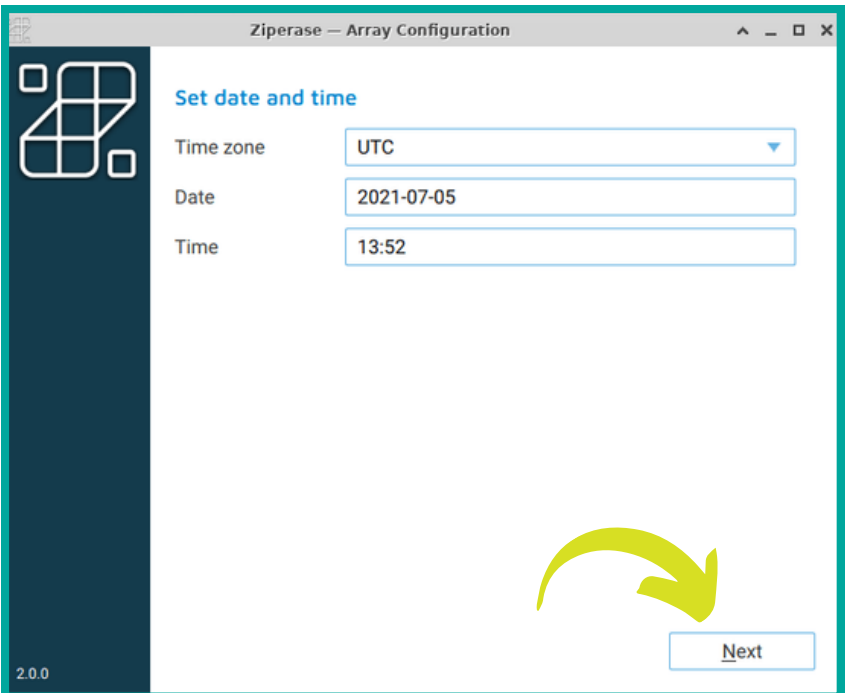

8. Click <u>Quit</u> to return to the Desktop Environment

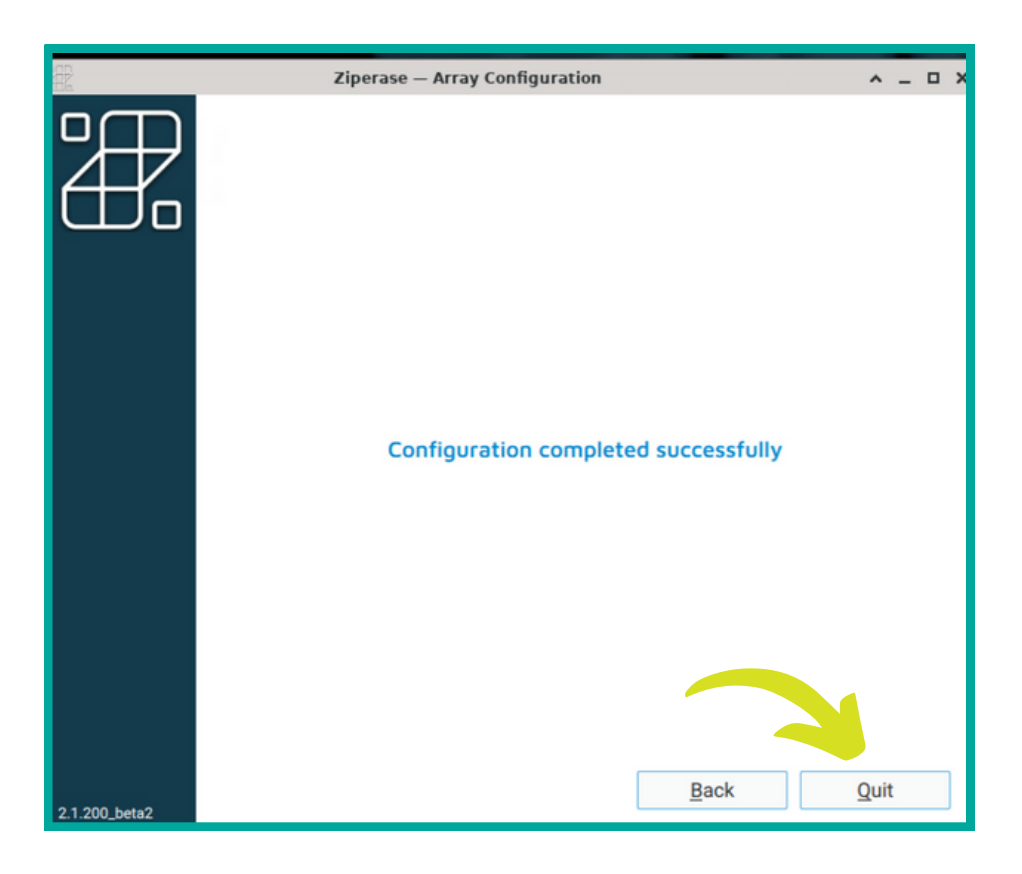

### **9.** Click 2. Add Licenses

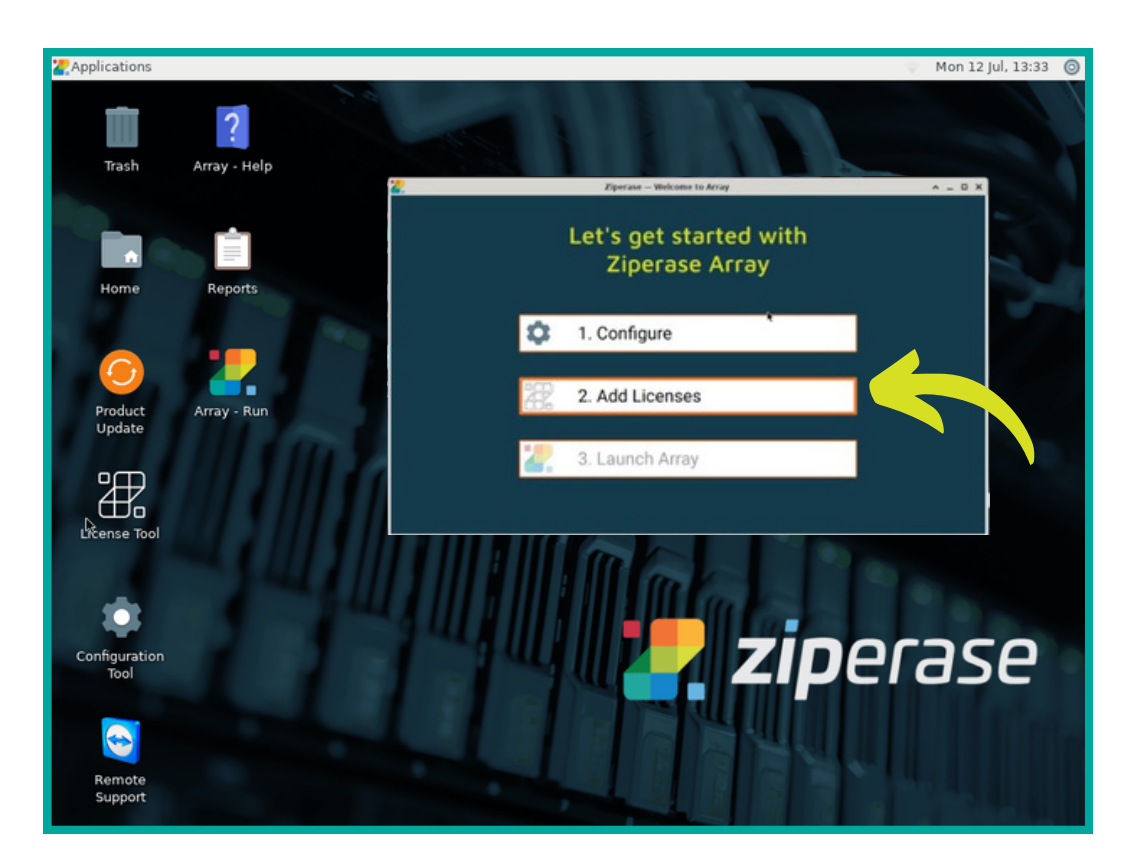

- Select the number of licenses you need with the  $\pm$  and  $\pm$  buttons **10.** Select the number of licens<br>Click Transfer from portal
	-

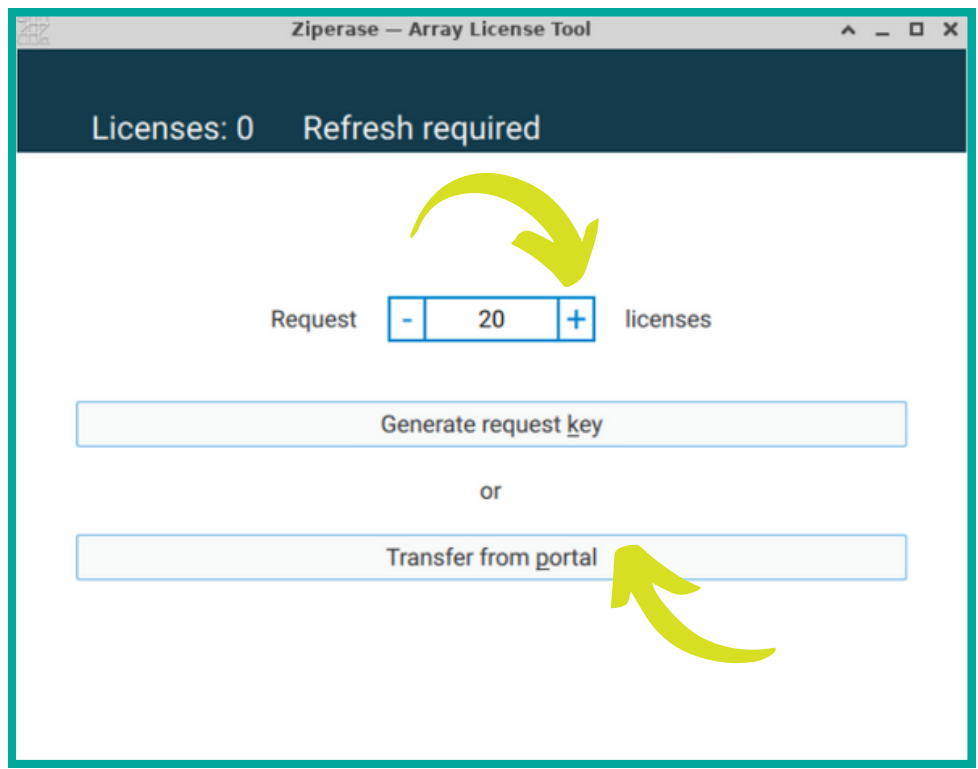

- Fill in your user name and password
- Click Send request

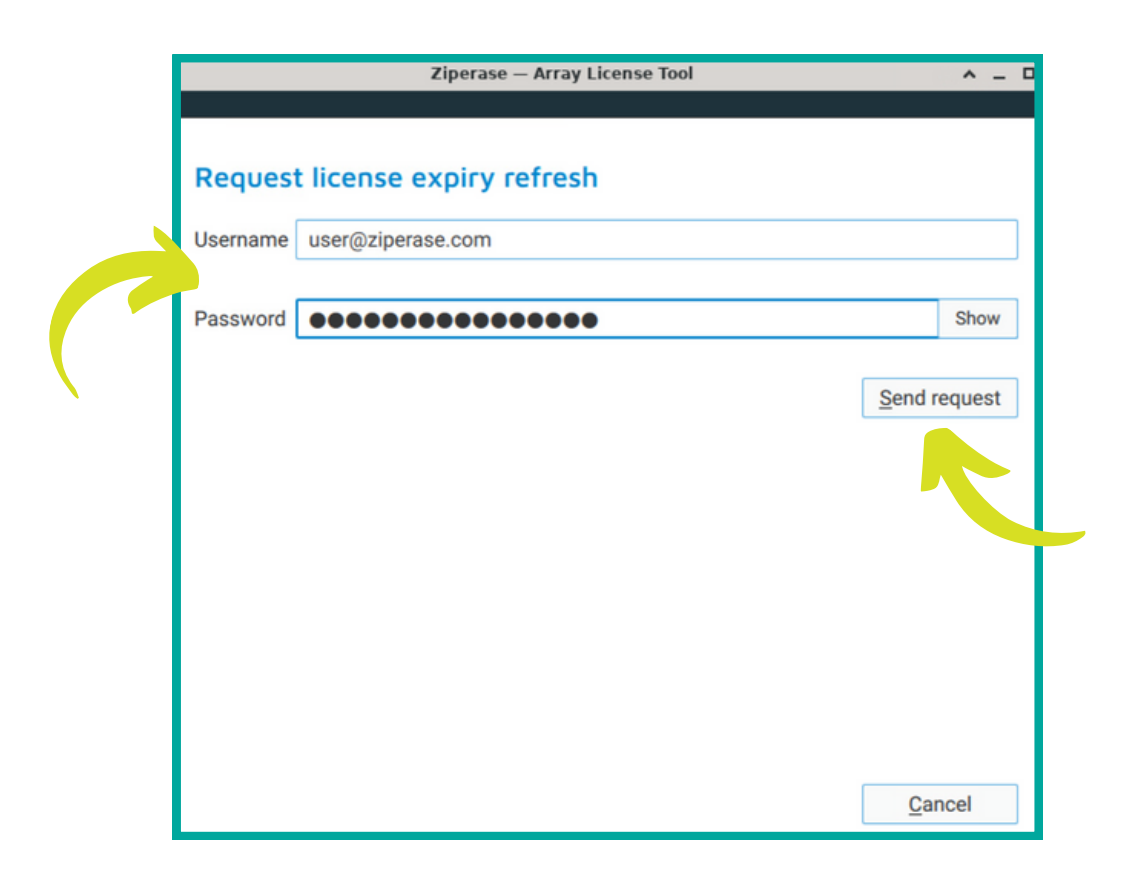

 $\bullet$  Once your licenses have been added, click  $\overline{\text{OK}}$  to return to the Desktop Environment

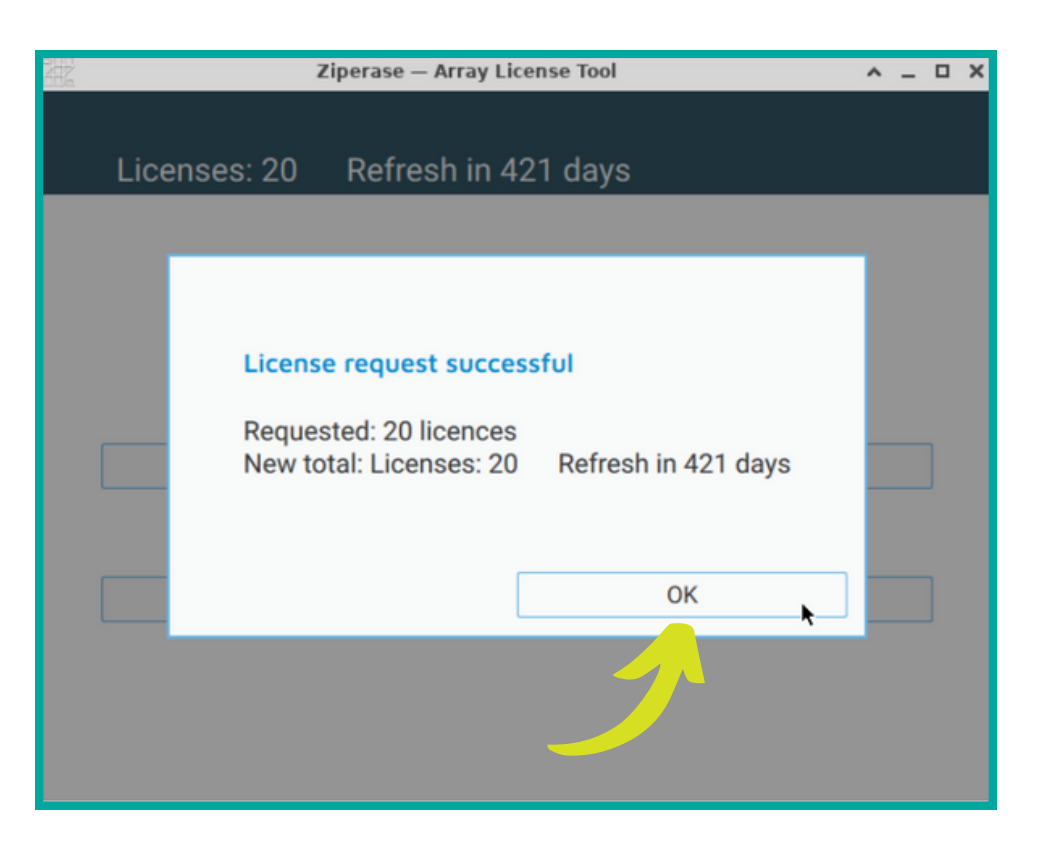

**That's it, you're all set! Next up: Quick Guide to Erasure in 3 Easy Steps**

# **Quick Guide to Erasure**

1. • Select the Ziperase Array icon on the desktop OR click 3. Launch Array

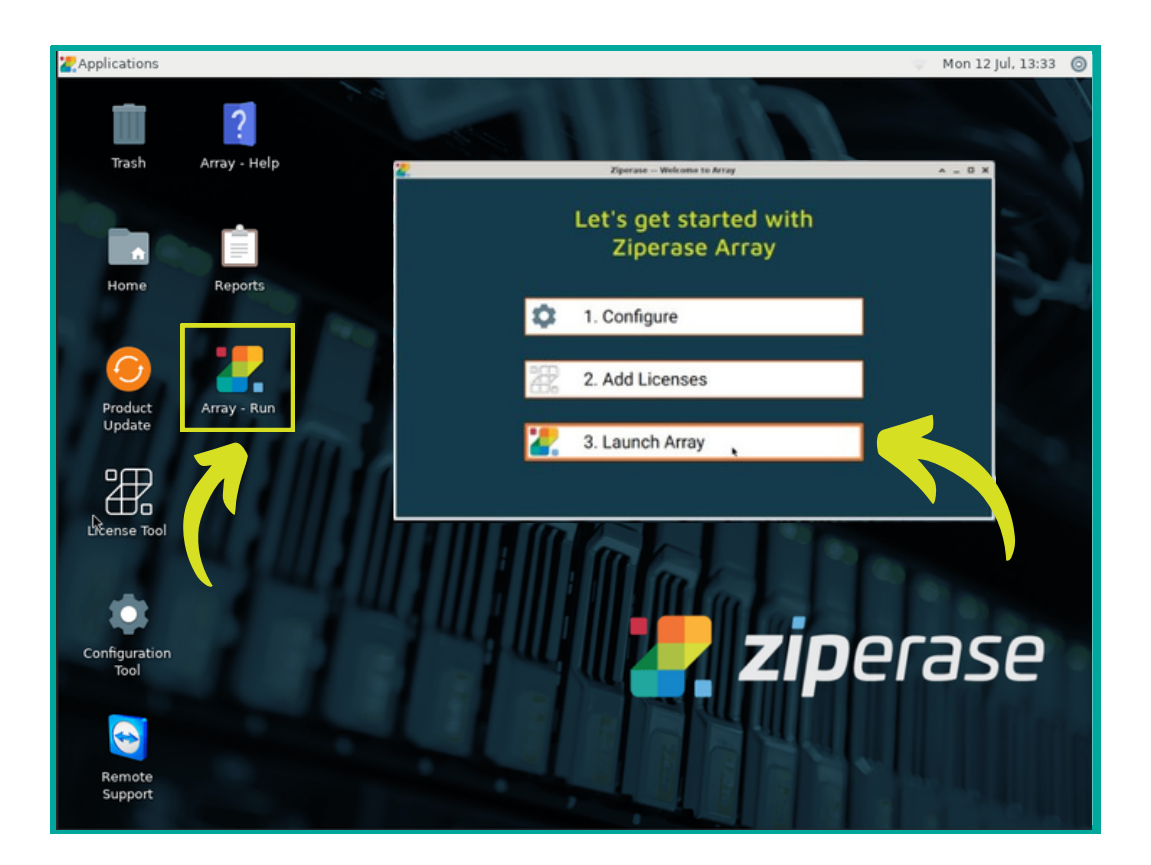

- This will open the Graphic User Interface
- With no drives attached, it should look like this:

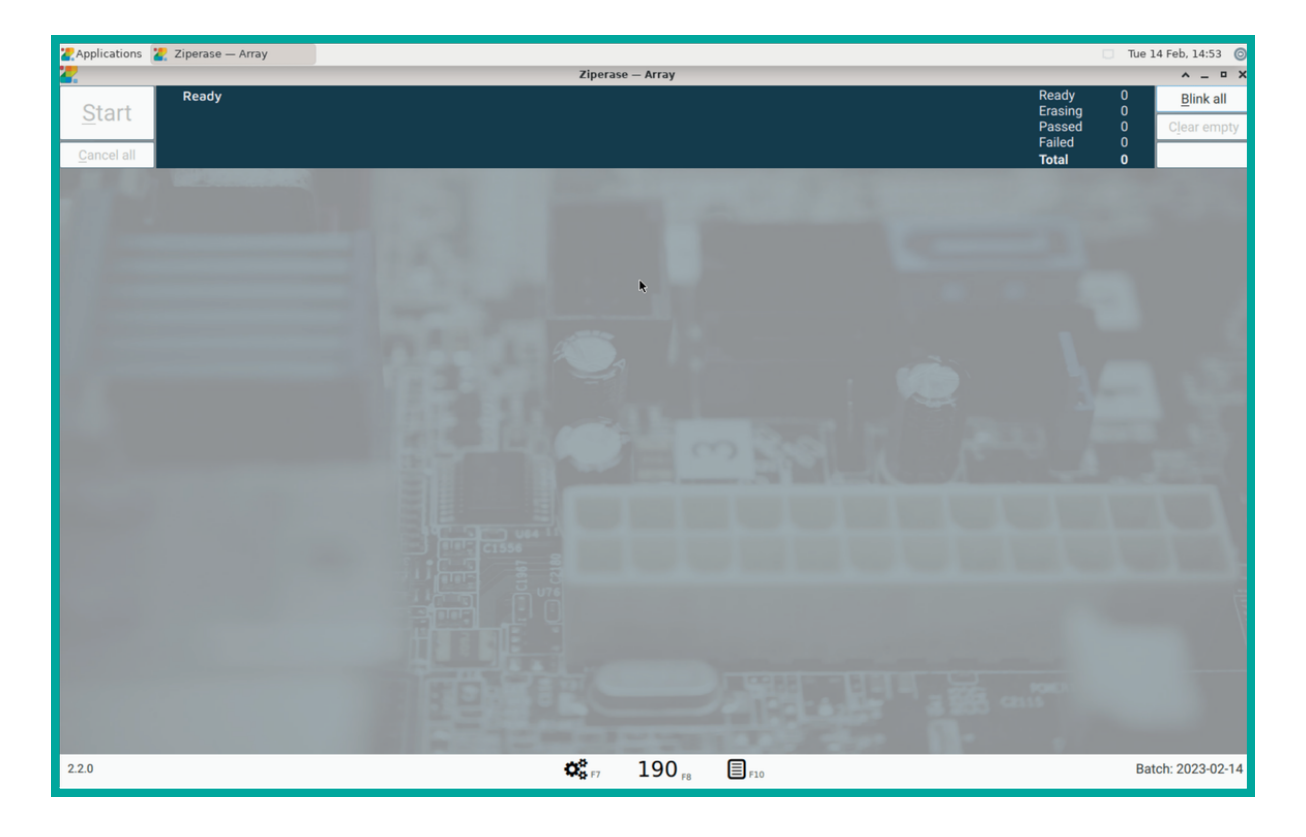

As you attach each drive, the number will correspond to the bay in which the drive was placed

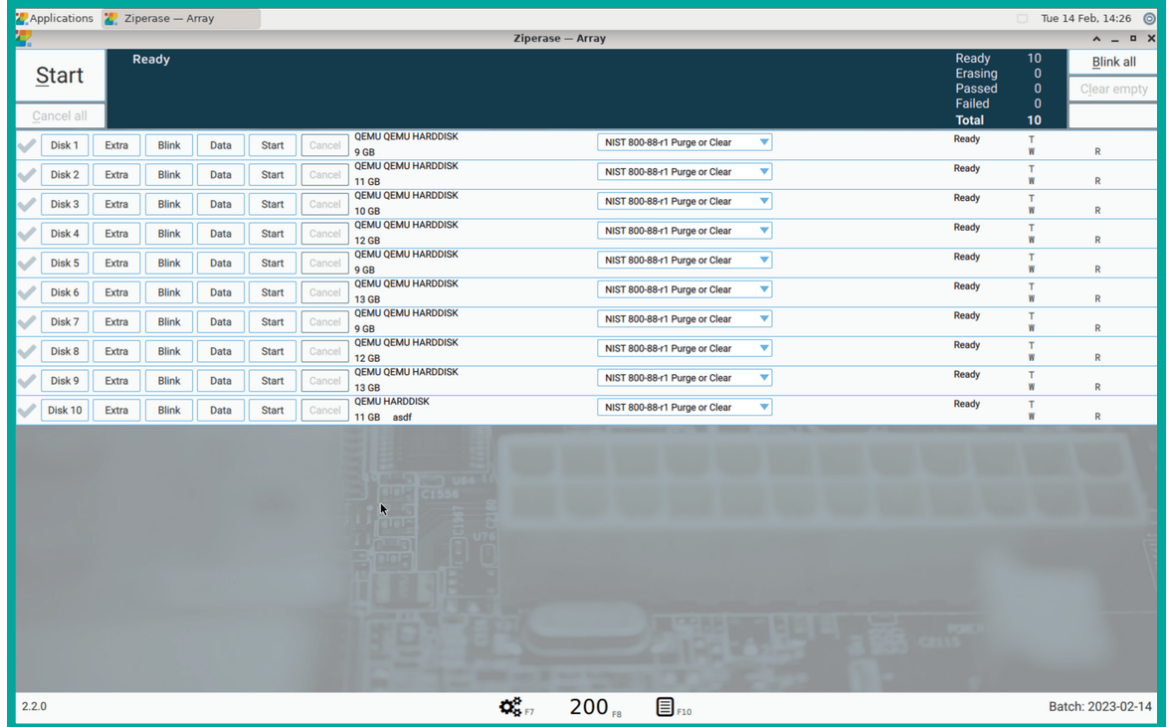

#### **IMPORTANT: Data that has been erased using Ziperase software can not be recovered!**

#### **Do not start erasing any drive that may contain data that may be required in the future.**

- Click <u>Start on</u> the top left of the display to erase all the disks at once 2.  $_{\circ}^{\circ}$ 
	- Click Start on individual drive lines to start each erasure separately

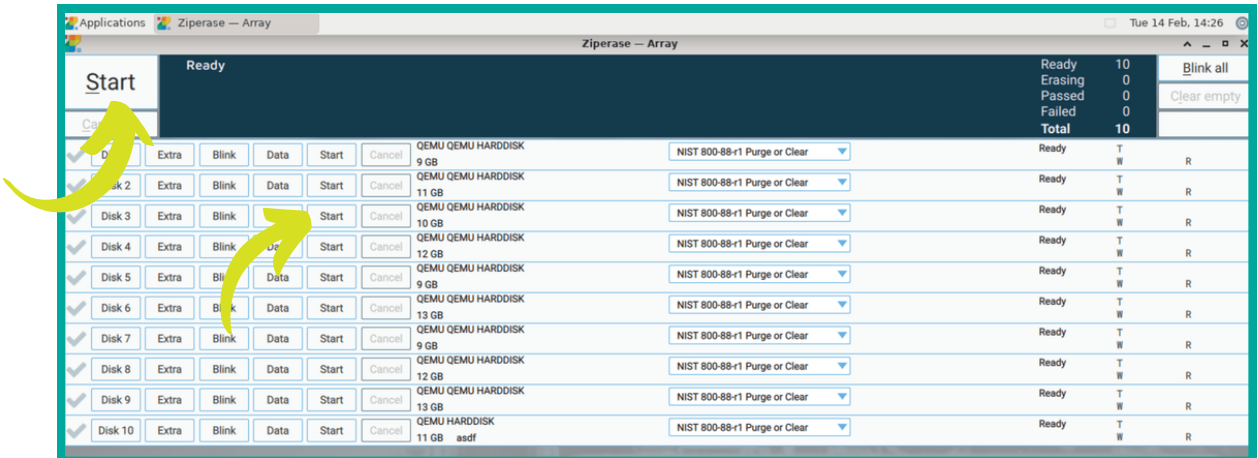

 $\bullet$  When a drive has completed, the drive line will display a green check  $\blacklozenge$  for passing, or a red cross  $\blacktriangleright$  for a failed drive

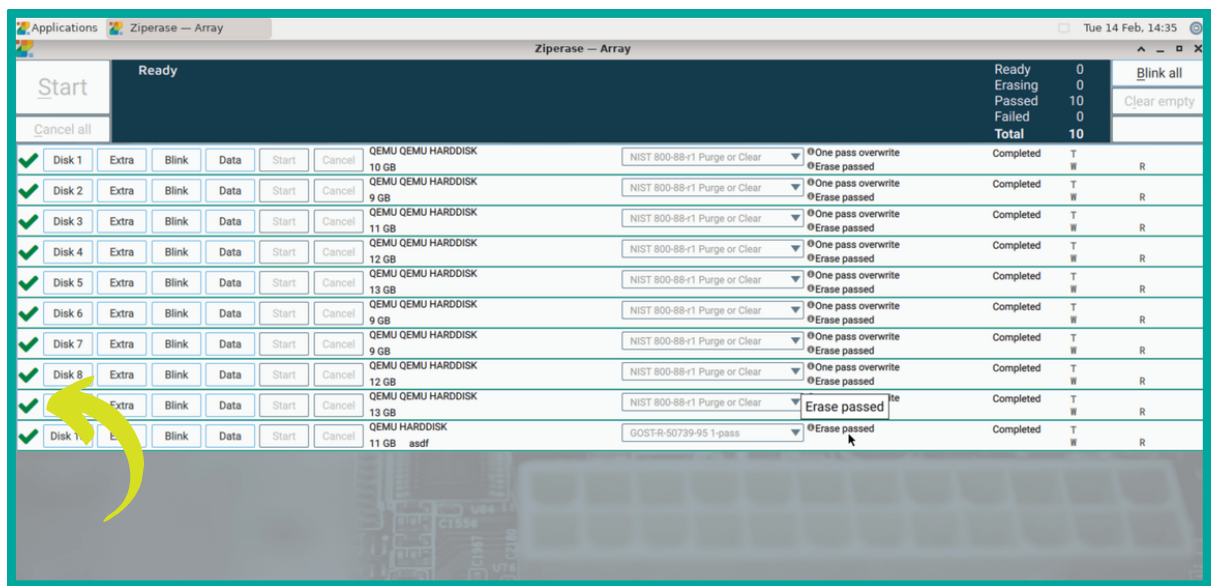

#### That's it, you're all done!

- Reports are generated and placed in the reports directory **3.**
	- To open the reports directory, either click the Reports icon or press F10

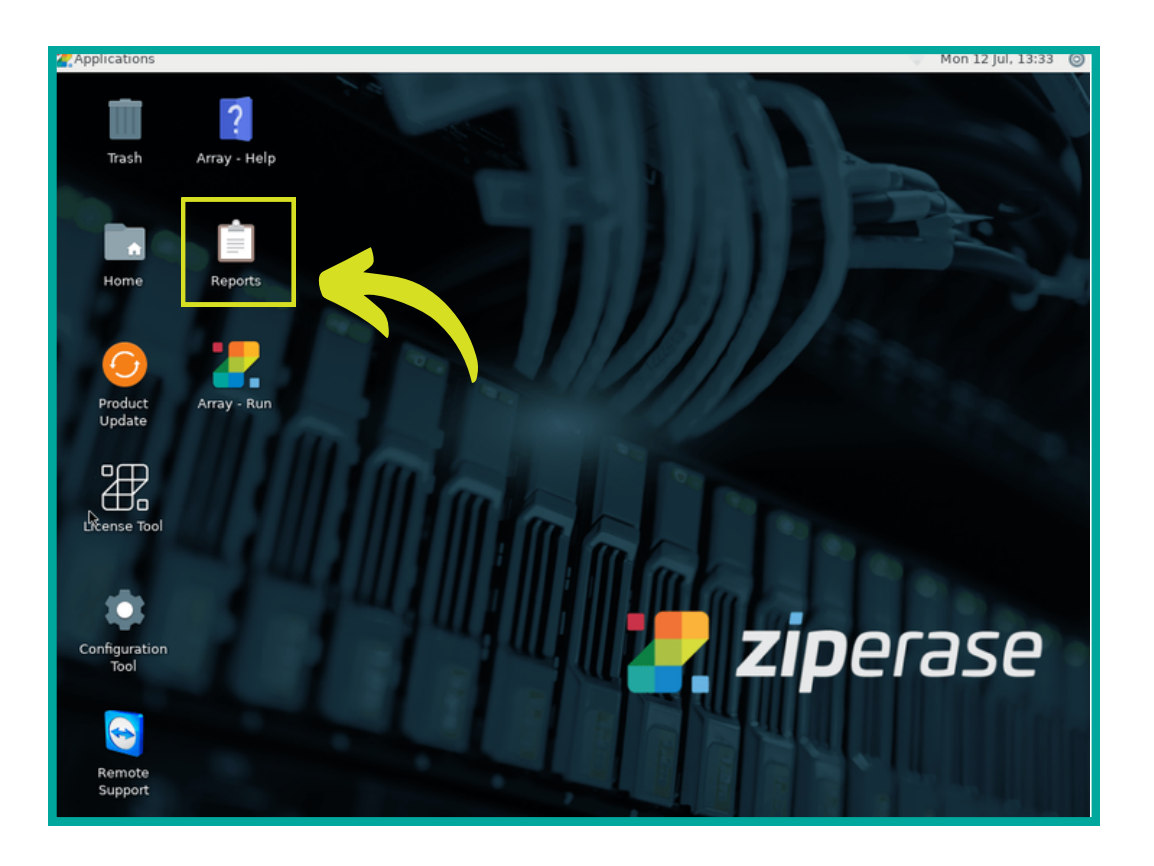